### **Содержание**

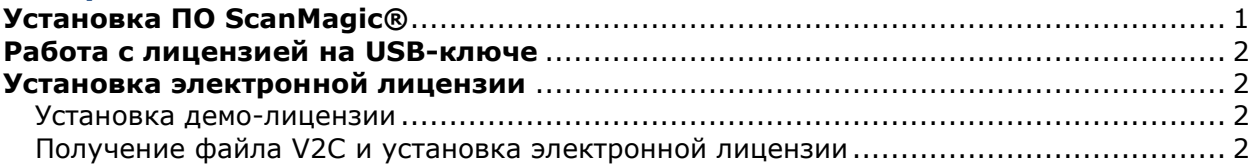

# **Установка ПО ScanMagic®**

<span id="page-0-0"></span>Установка ПО ScanMagic® должна производиться под административным аккаунтом.

Для установки ПО ScanMagic® нужно сделать следующее:

- В директории с дистрибутивом ScanMagic® выделить файл программыустановщика *Install.exe* правой кнопкой мыши и в контекстном меню выбрать пункт *«Запуск от имени администратора*».
- В открывшемся окне мастера установки выбрать из списка доступные для установки компоненты. Если один или несколько пунктов списка неактивны, то соответствующие компоненты уже установлены на ПК, и их повторная установка не требуется.
- Для запуска процесса установки нажать кнопку **Start** и дождаться завершения работы мастера установки.

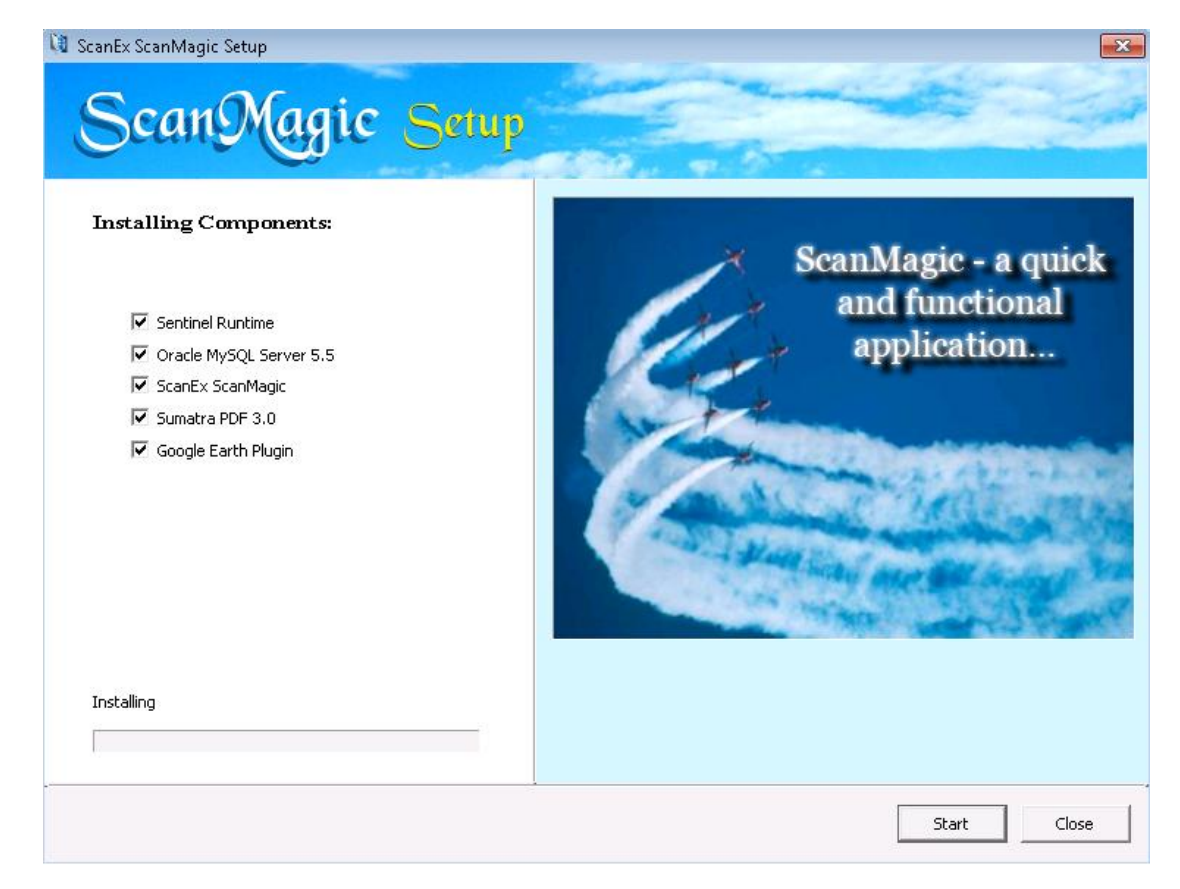

Для работы со ScanMagic® необходима лицензия, которая может находиться на USBключе, переданным вместе с дистрибутивом программы, или устанавливаться отдельно (электронная лицензия).

Инструкция по работе с программой с использованием лицензии на USB-ключе дана в разделе [«Работа с лицензией на](#page-1-0) USB-ключе». Инструкция по установке новой электронной лицензии дана в разделе [«Установка электронной лицензии»](#page-1-1).

### **Работа с лицензией на USB-ключе**

<span id="page-1-0"></span>Если вместе с дистрибутивом программы ScanMagic® Вам был передан USB-ключ, необходимо использовать данный ключ для работы с программой.

Для этого подключите ключ к USB-разъему ПК и дождитесь, пока он будет определен операционной системой и подготовлен к работе (появится соответствующее системное сообщение). После этого можно будет работать в программе ScanMagic® на условиях лицензии, записанной на ключе.

Для обновления лицензии на USB-ключе защиты воспользуйтесь руководством *SM\_license\_managing\_rus*.

### **Установка электронной лицензии**

<span id="page-1-1"></span>Установка новой электронной лицензии для работы со ScanMagic® производится в два этапа:

- 1. Установка демо-лицензии, ограниченной по времени.
- 2. Получение файла V2C и установка электронной лицензии.

## **Установка демо-лицензии**

<span id="page-1-2"></span>Для установки демо-лицензии необходимо получить от ИТЦ «СКАНЭКС» или реселлера папку *ScanMagic\_SL\_Demo*, содержащую набор файлов для установки.

После этого необходимо выполнить следующие операции:

- 1) Открыть папку *ScanMagic\_SL\_Demo*.
- 2) Запустить на выполнение файл **runme.bat** двойным щелчком мыши. Для запуска данного файла требуются права администратора, поэтому при необходимости в предложенном операционной системой окне следует ввести административные логин и пароль и нажать **ОК**.
- 3) Дождаться сообщения *"Operation completed successfully"*, означающего успешное завершение установки демо-лицензии.

### **Получение файла V2C и установка электронной лицензии**

<span id="page-1-3"></span>Для установки электронной лицензии необходимо выполнить следующие операции:

- 1. Создать дамп текущей демо-лицензии в виде файла C2V и отправить его специалистам технической поддержки ИТЦ «СКАНЭКС».
- 2. Получить от ИТЦ «СКАНЭКС» файл V2C и использовать данный файл для установки электронной лицензии на ПК.

# *1. Создание дампа текущей демо-лицензии в виде файла C2V*

Перейти в поддиректорию *\HASP\_SRM* папки с дистрибутивом программы (*\ScanMagic.v285\SETUP\BINARY\ HASP\_SRM*). Запустить файл **rus\_sm.exe –** откроется диалог **Sentinel RUS**:

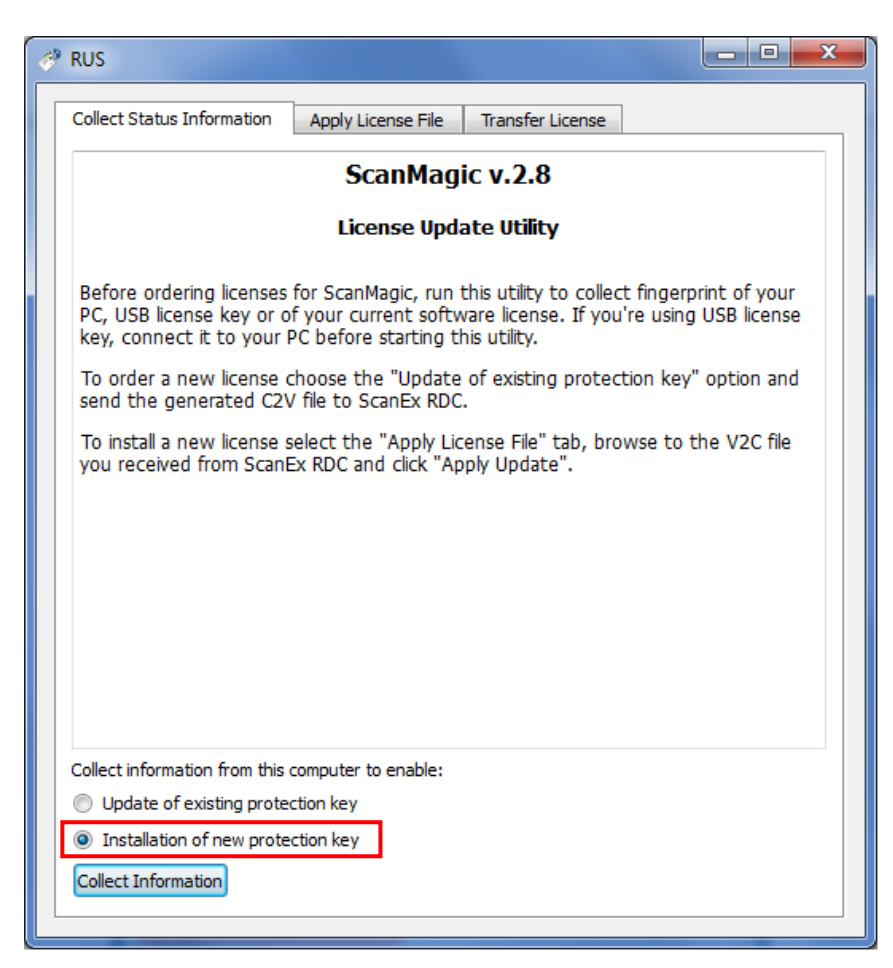

- На вкладке *Collect Status Information* выбрать опцию установки новой лицензии (*Installation of new protection key*) и нажать кнопку **Collect Information**.
- Откроется диалог **Save Key Status As**. С помощью данного диалога сохранить файл с расширением C2V и уникальным именем. Рекомендуется присвоить файлу имя, содержащее краткое название Вашей организации, номер текущей версии программы и тип лицензии (local – для локальной, net – для сетевой), например: Company-284-local.c2v.
- Выслать полученный файл C2V специалистам службы технической поддержки ИТЦ «СКАНЭКС» по адресу [software@scanex.ru](mailto:software@scanex.ru) с указанием ФИО и организации заказчика.

# *2. Установка электронной лицензии с помощью файла V2C*

- Получить от службы технической поддержки ИТЦ «СКАНЭКС» файл с расширением V2C, содержащий электронную лицензию для последующей установки.
- Перейти в поддиректорию *\HASP\_SRM* папки с дистрибутивом программы (*\ScanMagic.v285\SETUP\BINARY\HASP\_SRM*). Запустить файл **rus\_sm.exe –** откроется диалог **Sentinel RUS**.
- Перейти на вкладку *Apply License File***:**

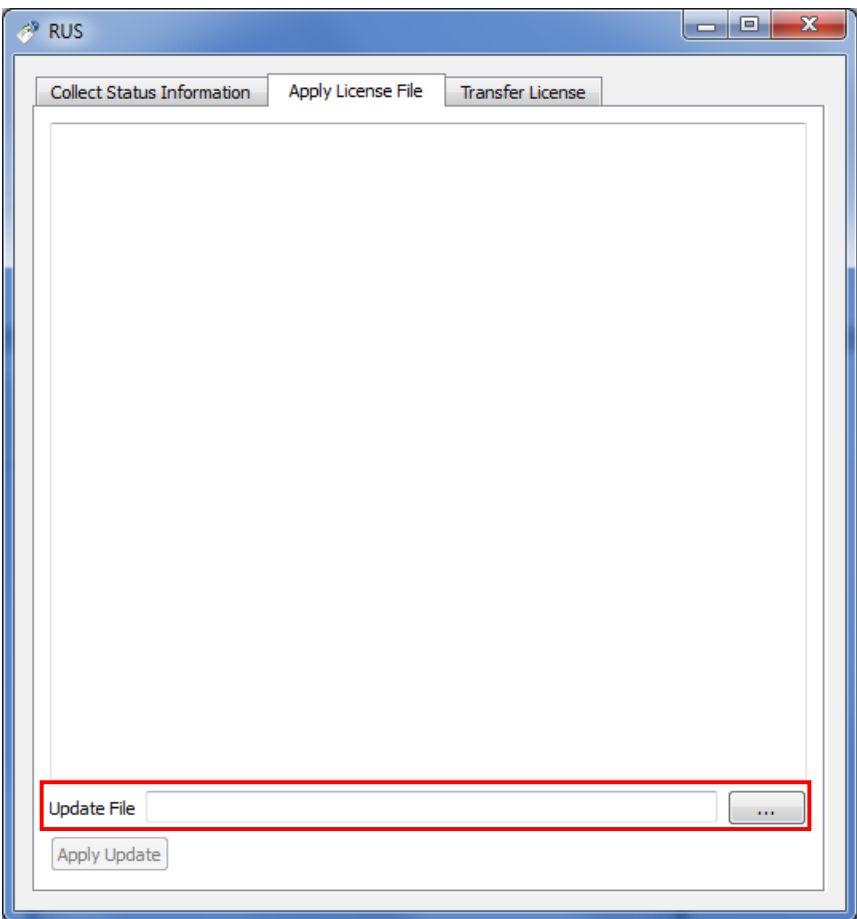

- В поле *Update File* нажать кнопку для вызова диалога **Select the file to apply**, в котором нужно выбрать полученный файл V2C и нажать **Open**.
- Нажать кнопку **Apply update** для активации лицензии.
- По завершении процесса активации в окне **Sentinel RUS** появится сообщение "*Update written successfully"*; после этого можно закрыть диалог **Sentinel RUS** и начать работать с программой. Электронная лицензия будет установлена.

**ВНИМАНИЕ:** для обновления или переноса электронной лицензии, а также **до** внесения изменений в аппаратно-программную часть ПК (переустановка операционной системы, установка новых жестких дисков и т.д.) необходимо ознакомиться с инструкциями, изложенным в руководстве *SM\_license\_managing\_rus*.